## - **Step 1. Check if OneDrive is installed and running.**

o On PC: In the taskbar in the bottom-right corner, look for the cloud icon (click the upwards facing arrow to display all icons)

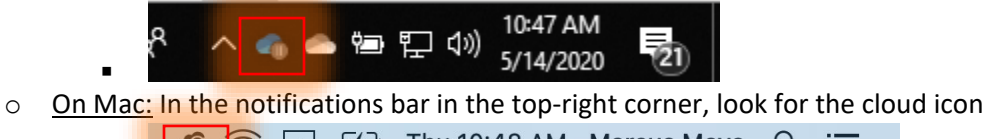

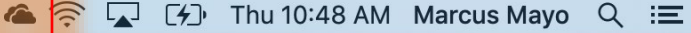

. o If OneDrive is already installed and running, skip to Step 4.

## **Step 2. Open OneDrive**

.

- o If you are using Microsoft Office, you should already have OneDrive installed.
- $\circ$  On PC: click the Cortana-search bar and type in OneDrive. Click the OneDrive App icon

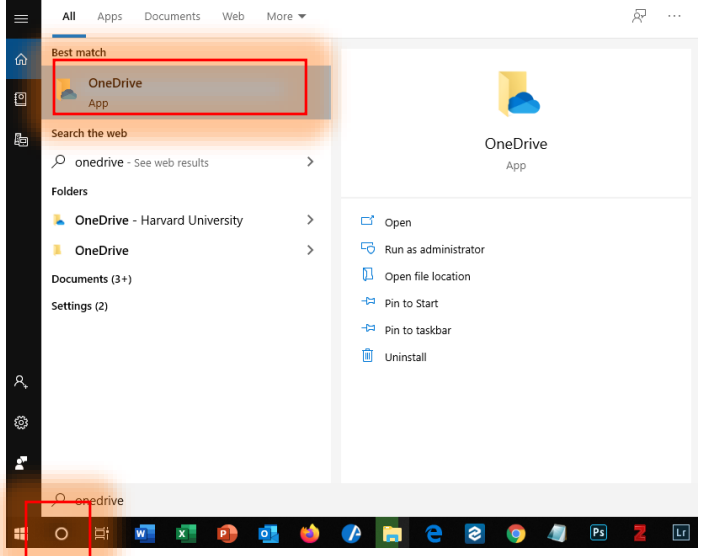

. ○ On Mac: click the Launchpad icon then "OneDrive". Alternatively, press Cmd+Space and search for "OneDrive"

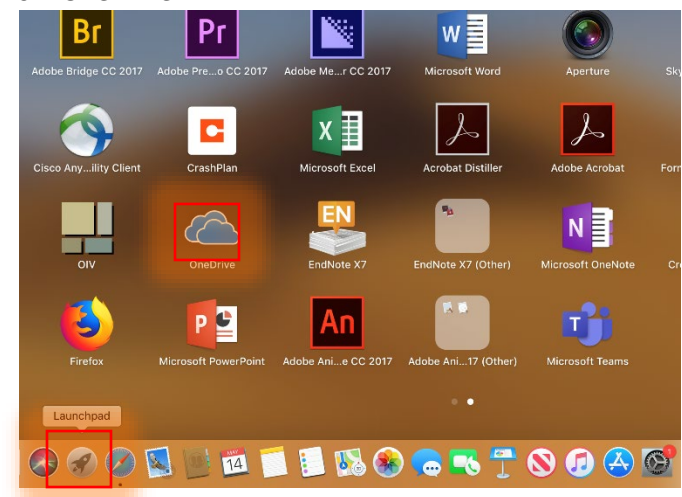

HAA - How to sync a SharePoint folder with your computer

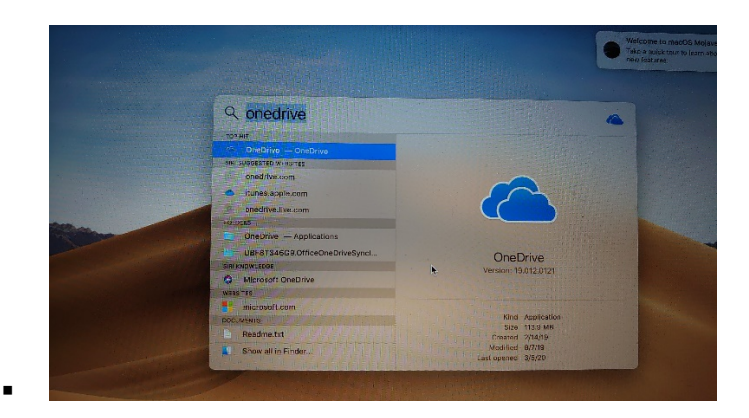

## **- Step 3: Follow the prompts on screen to set up OneDrive.**

o Enter your Harvard email address, and you will be redirected to sign in with your Harvard Key.

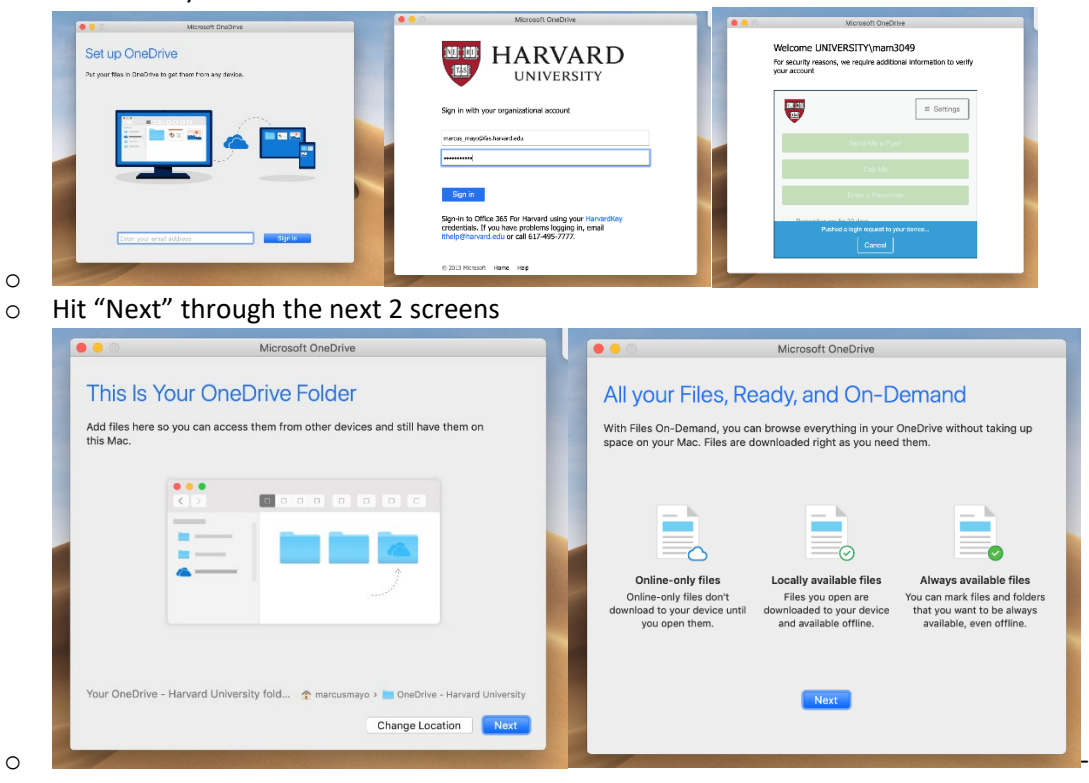

HAA - How to sync a SharePoint folder with your computer

- **Step 4. Sync SharePoint folder with your computer.**
	- o In your browser, go to the [HAA Faculty SharePoint](https://hu.sharepoint.com/sites/HAA_Faculty_Course_Planning) (sign in with your Harvard Key)
		- ( [https://hu.sharepoint.com/sites/HAA\\_Faculty\\_Course\\_Planning](https://hu.sharepoint.com/sites/HAA_Faculty_Course_Planning) )
			- $\sqrt{2}$ A<br>Hu.sharep **NO HARVARD** SharePoint  $\cdots$ □ Q @ ? MM To view the information on this page, you need to verify your identity.Click to provide additional credentials.  $\overline{\mathbf{v}}$  Not following FAS-HAA-Faculty R 19 members Private group  $+$  New  $\vee$   $\circledR$  Page details  $\circ$ Search this site Published 5/14/2020  $\overline{\mathscr{O}}$  Edit Home Quick links News Conversations  $+$  Add Learn about a team site .<br>Teams Keep your team updated with news on<br>your team site Documents  $\bigoplus$  Learn how to add a page From the site home page you'll be able to quickly... Notebook **Add News** Pages Documents See all Site contents  $\equiv$  All Documents  $\vee$  0 Recycle bin Activity  $\Box$  Name  $\vee$ Edit 喂 General The new<br>HAA\_Faculty\_Course\_Planning Welcome to the<br>HAA\_Faculty\_Course\_Planning group.<br>Use the group to share ideas, files,  $\mathrel{\mathop=}^{\mathrel{\mathop{\mathsf{--}}\nolimits}}$ Get the mobile app
	- o In the left-hand margin, click "Documents", then click "Sync"

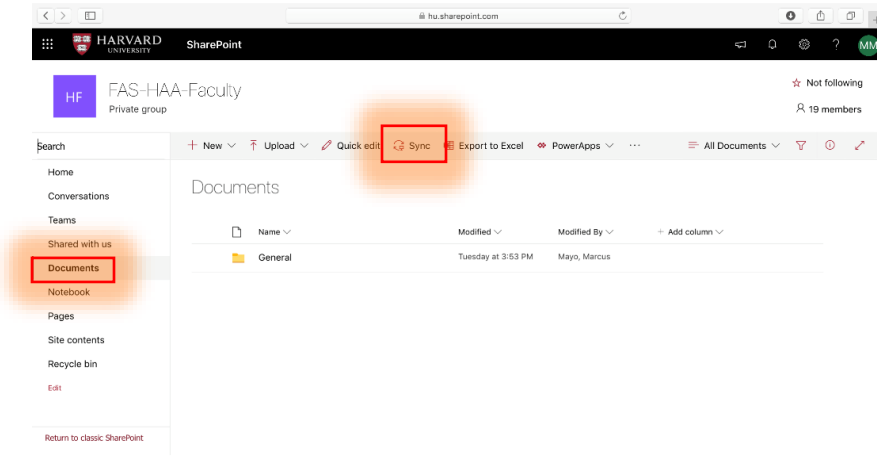

.

٠

.

o Your browser will then request to open OneDrive. Click "Open" or "Allow"<br>Contract the Contract of the state of the state of the state of the state of the state of the state of the state of the state of the state of the s

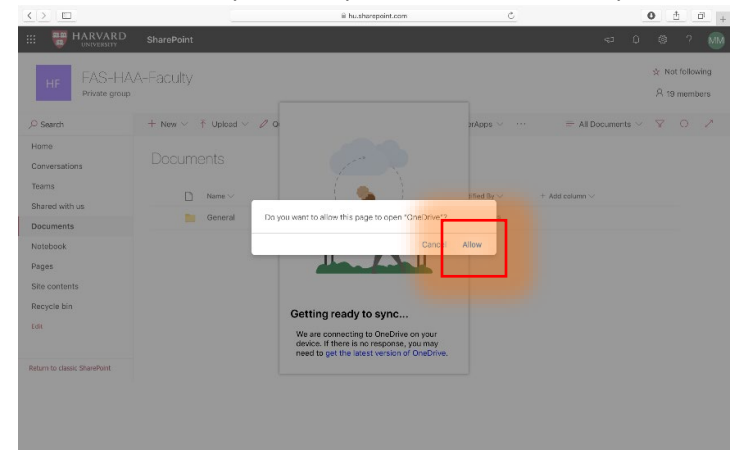

- **Step 5. This SharePoint folder is now accessible in your File Explorer.**
	- o Mac:

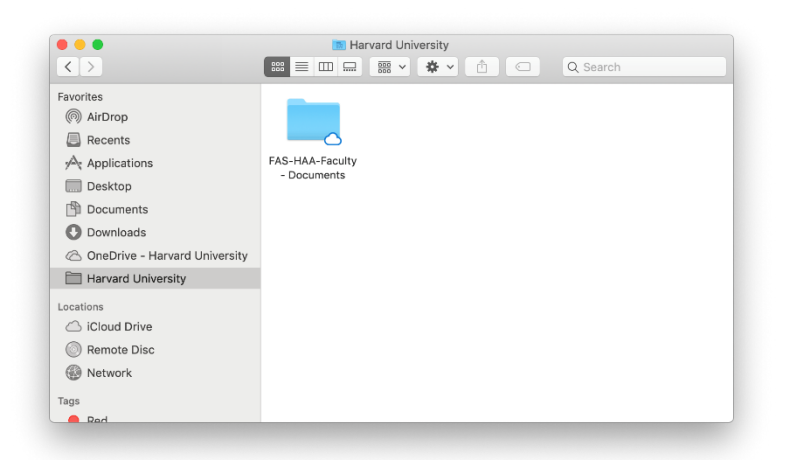

o Windows:

-

 $\blacksquare$ 

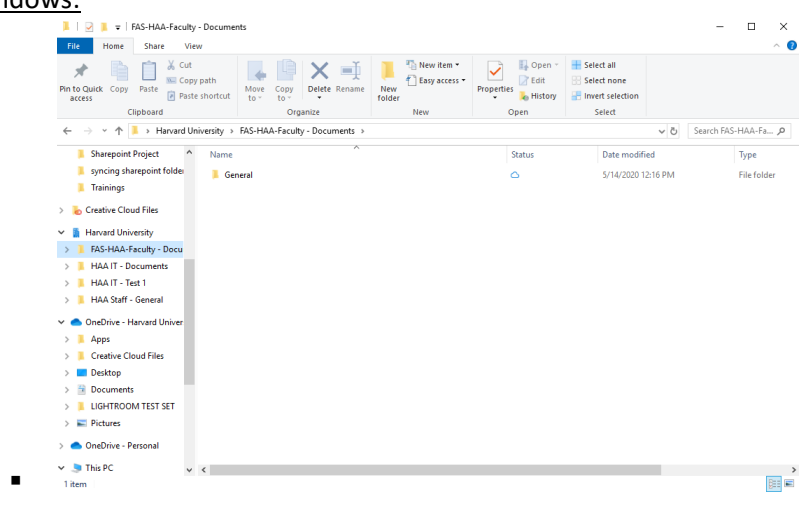